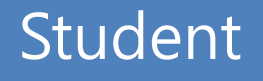

## **1. Log-in**

### **It can be activated 30 minutes before beginning the class**

To tag KDISCHOOL Central Library Application QR code

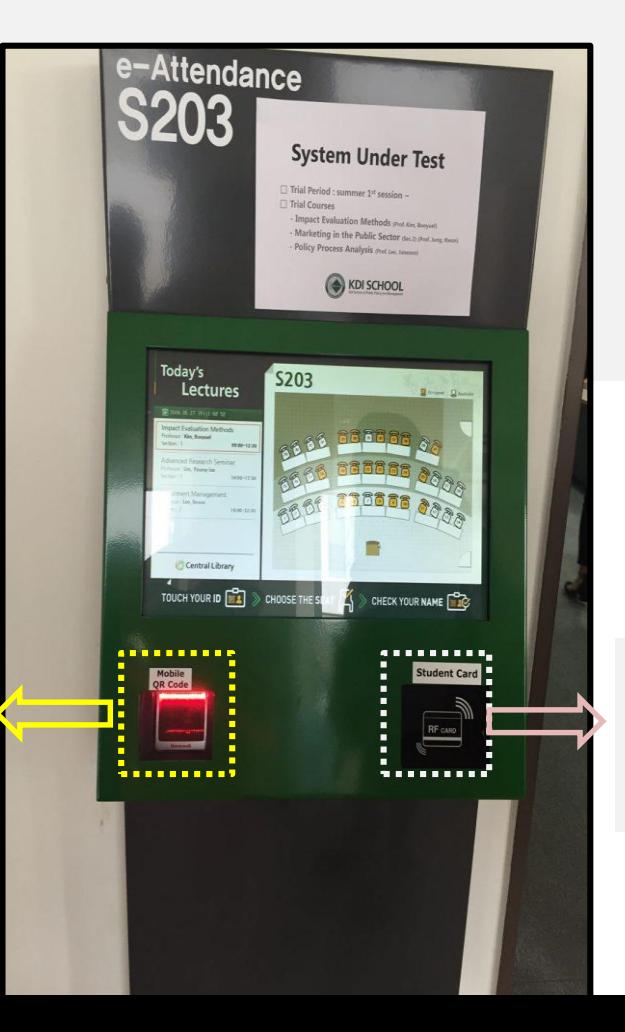

#### To tag student ID Card

## **1-1. Install QR code**

### **Step 1. Search the application**

- **-** Android: Search "KDI" in the google play store
- **-** Apple: Search "KDI CL" in the app store

- **Step 2. Install the application**
- **Step 3. Open the application**
- **Step 4. Login with your ID and password same as MIS**

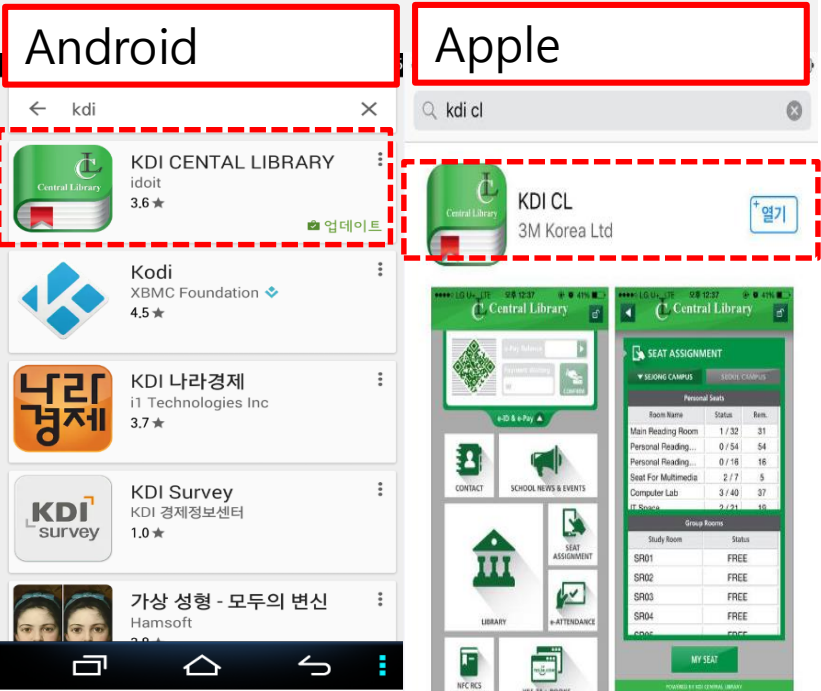

## **1-2. How to use QR code**

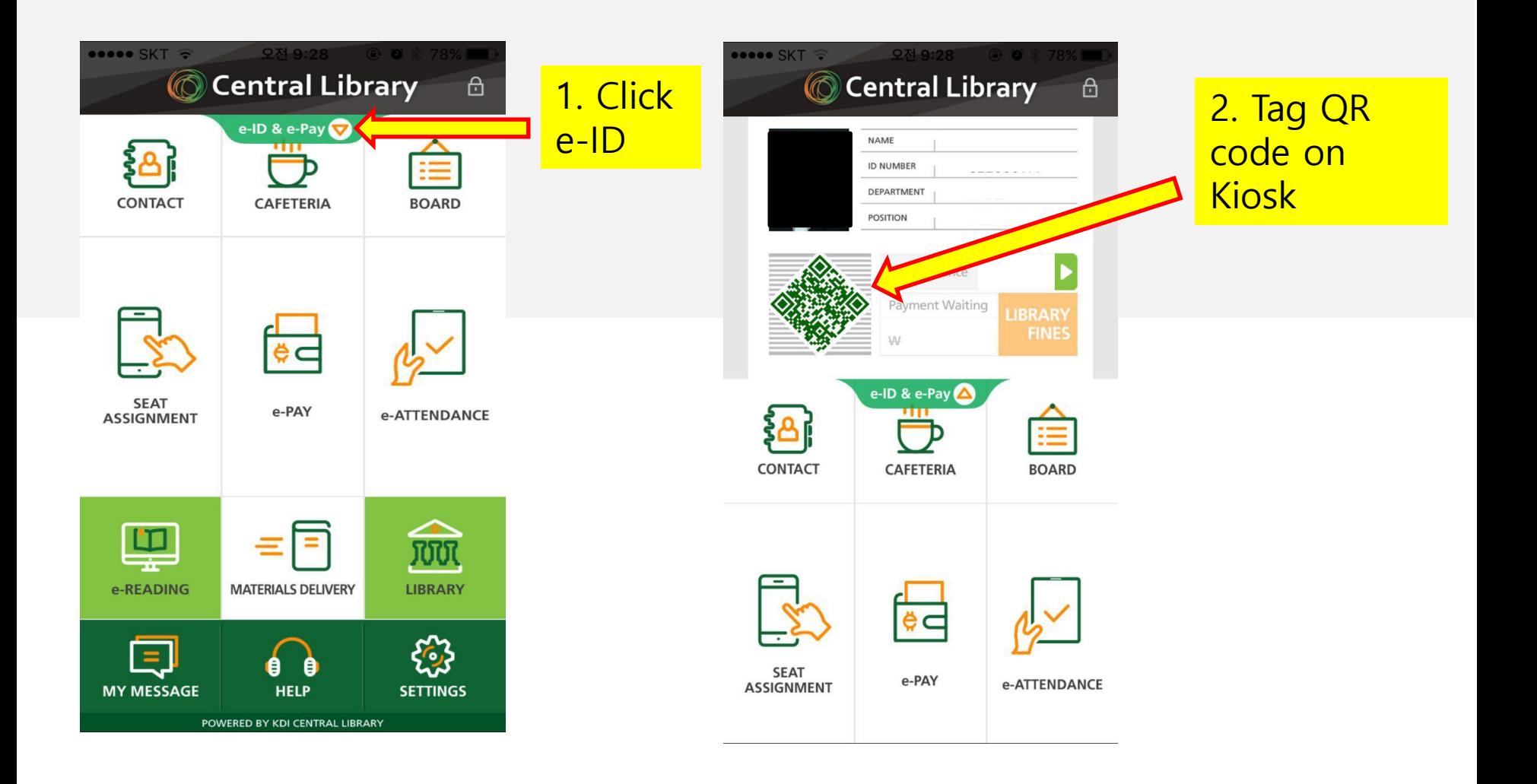

## **2. Login Check**

### **You can hear "beep" sound once you tag ID successfully and see the "Logout" top of the right side as below.**

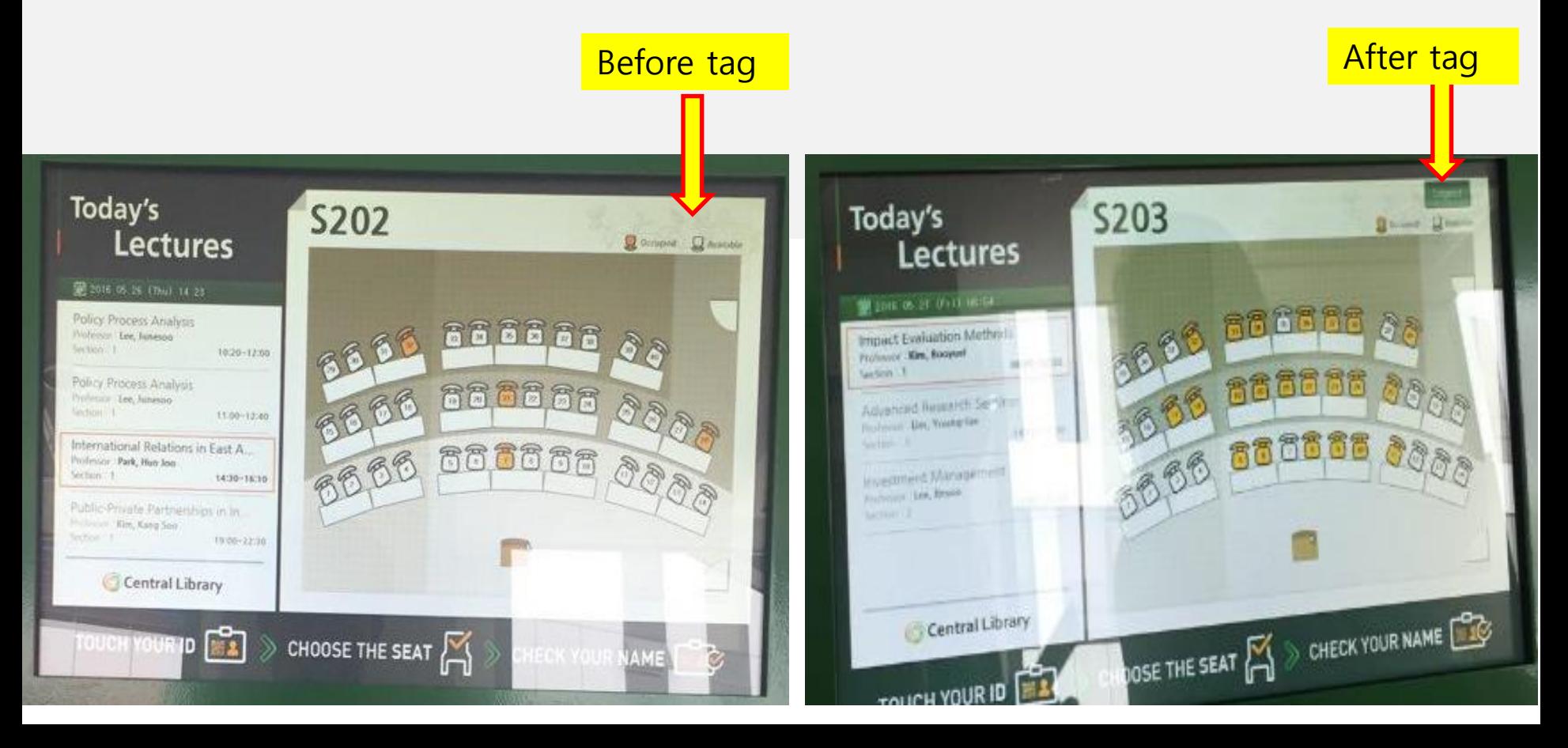

# **3-1. Select a seat**

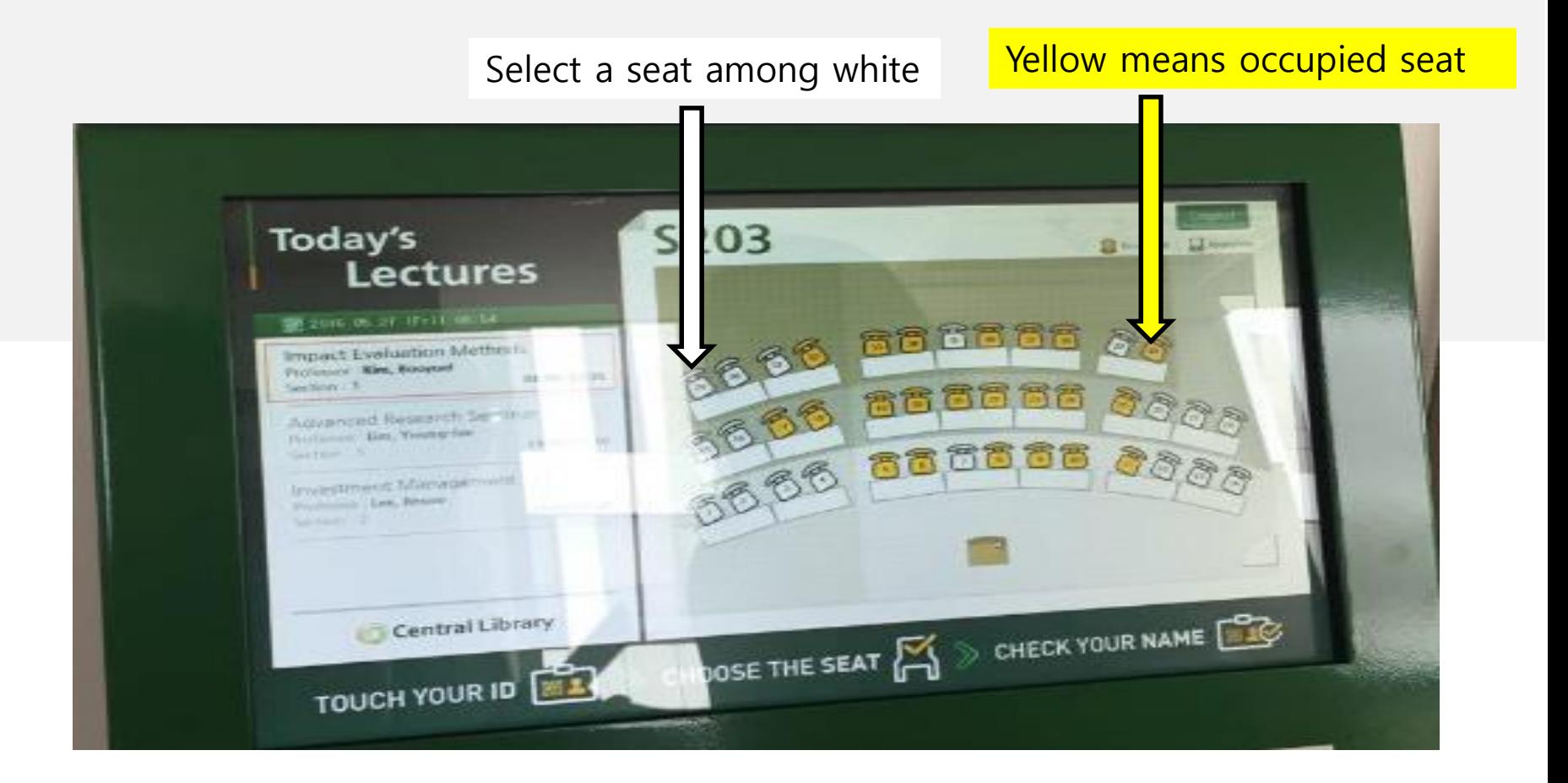

# **3-2. Select a seat**

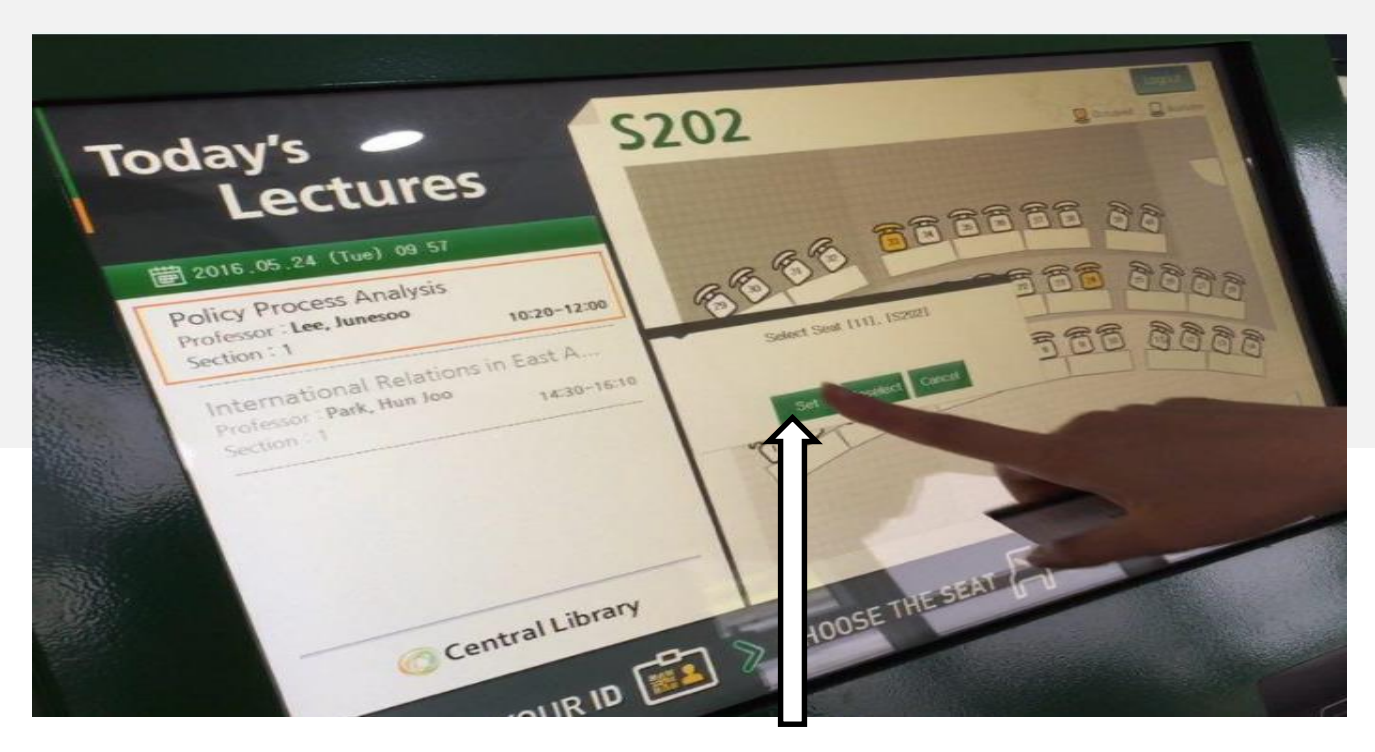

#### **You have to push "Set" button after select a seat.**

## **4. Confirm your attendance**

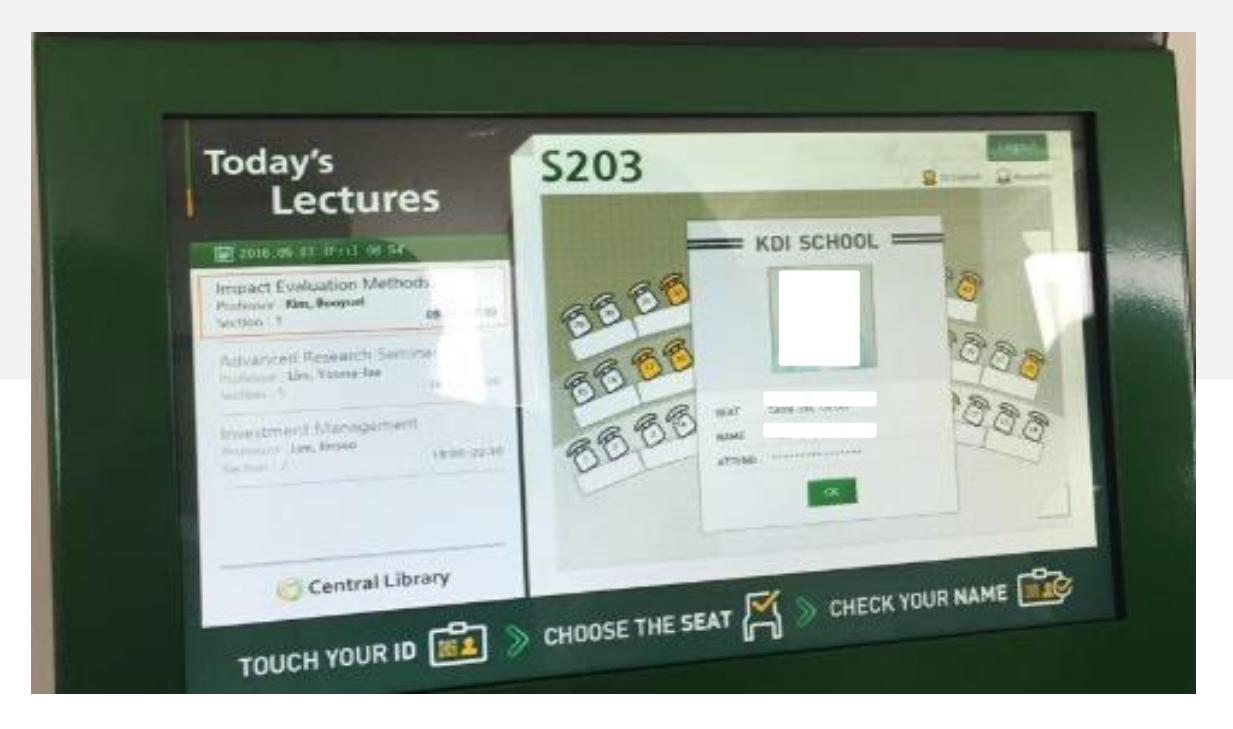

#### **Please push "OK" button after check your name and photo**

### **5. Check your attendance**

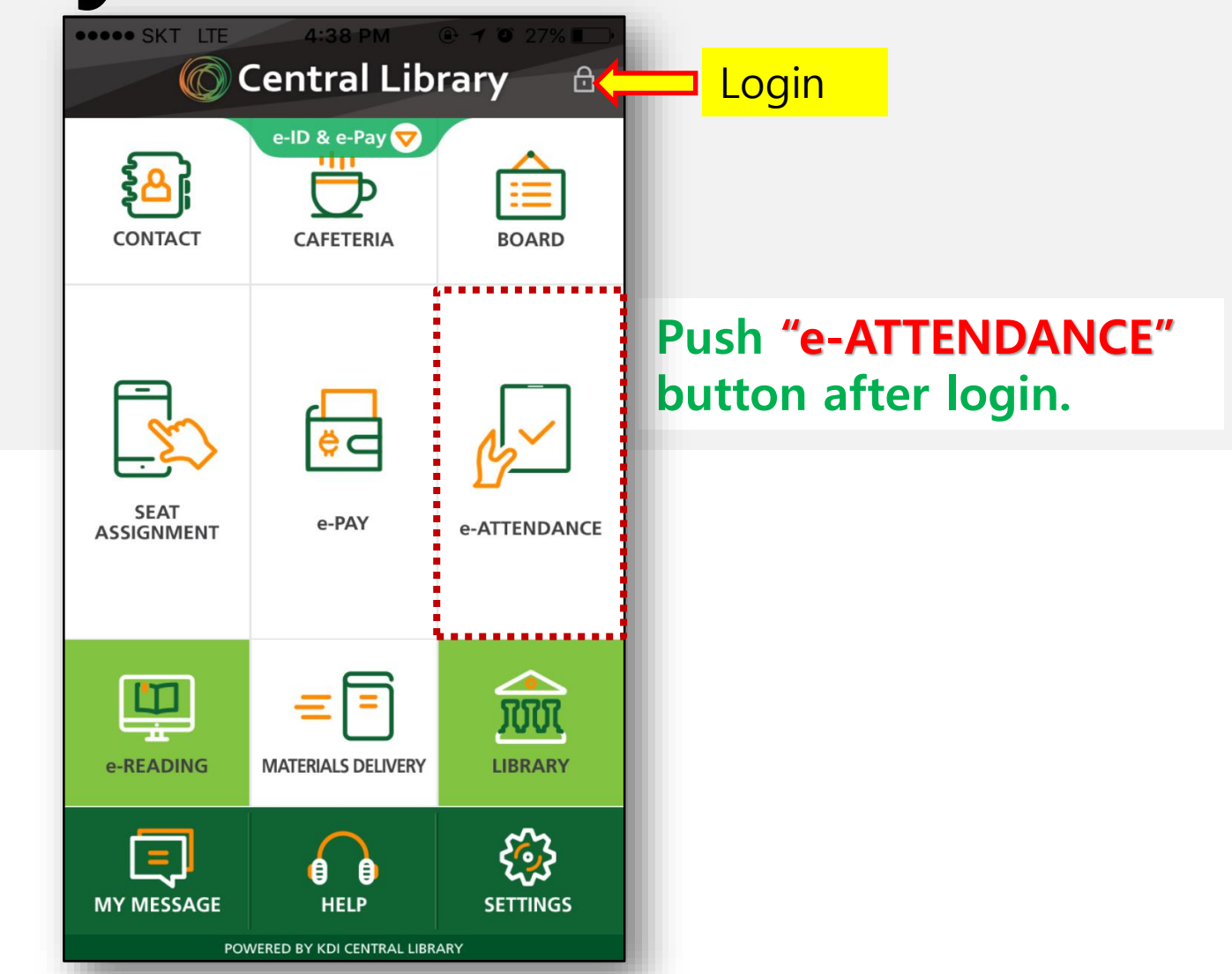

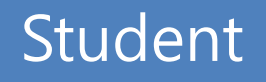

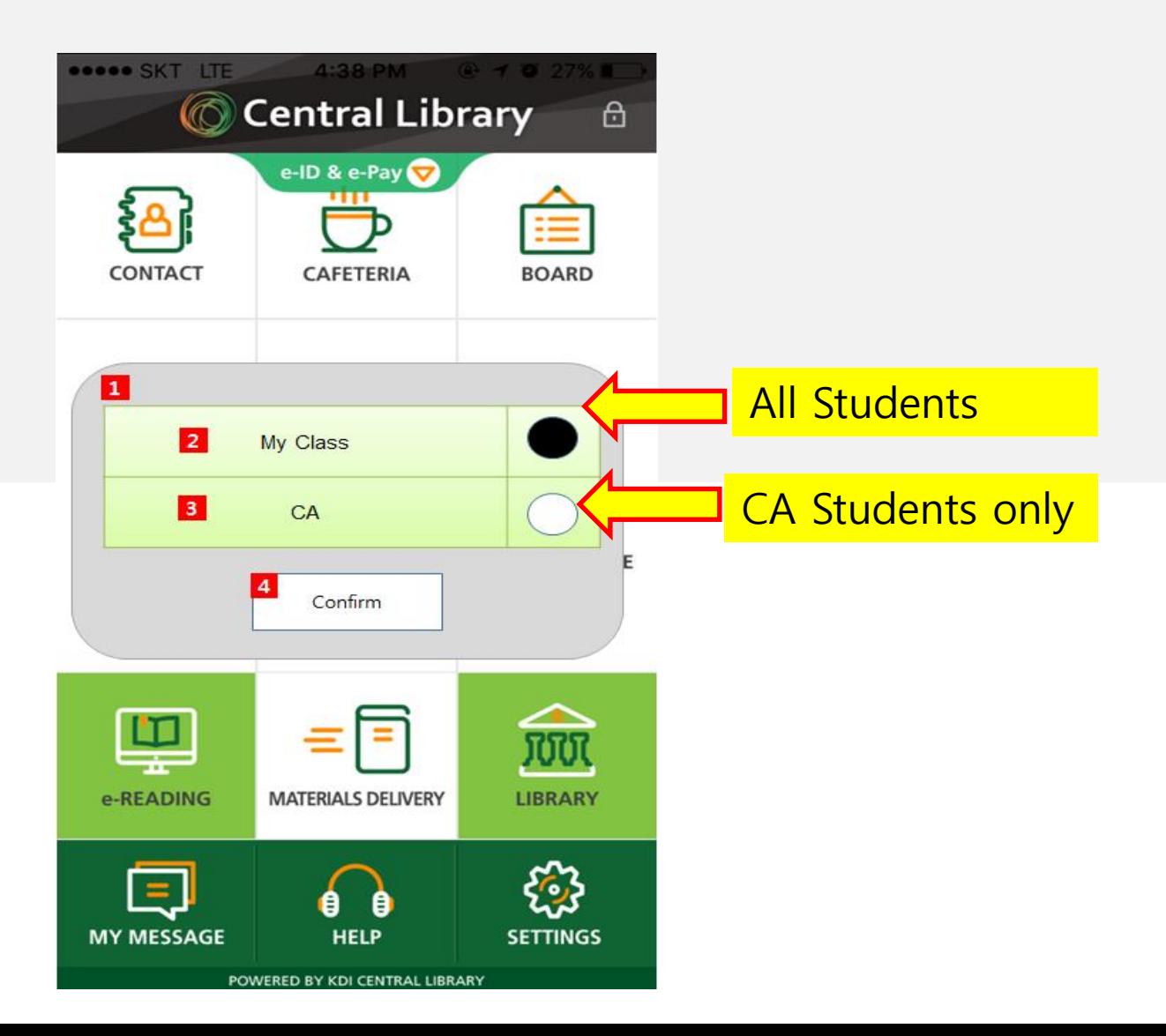

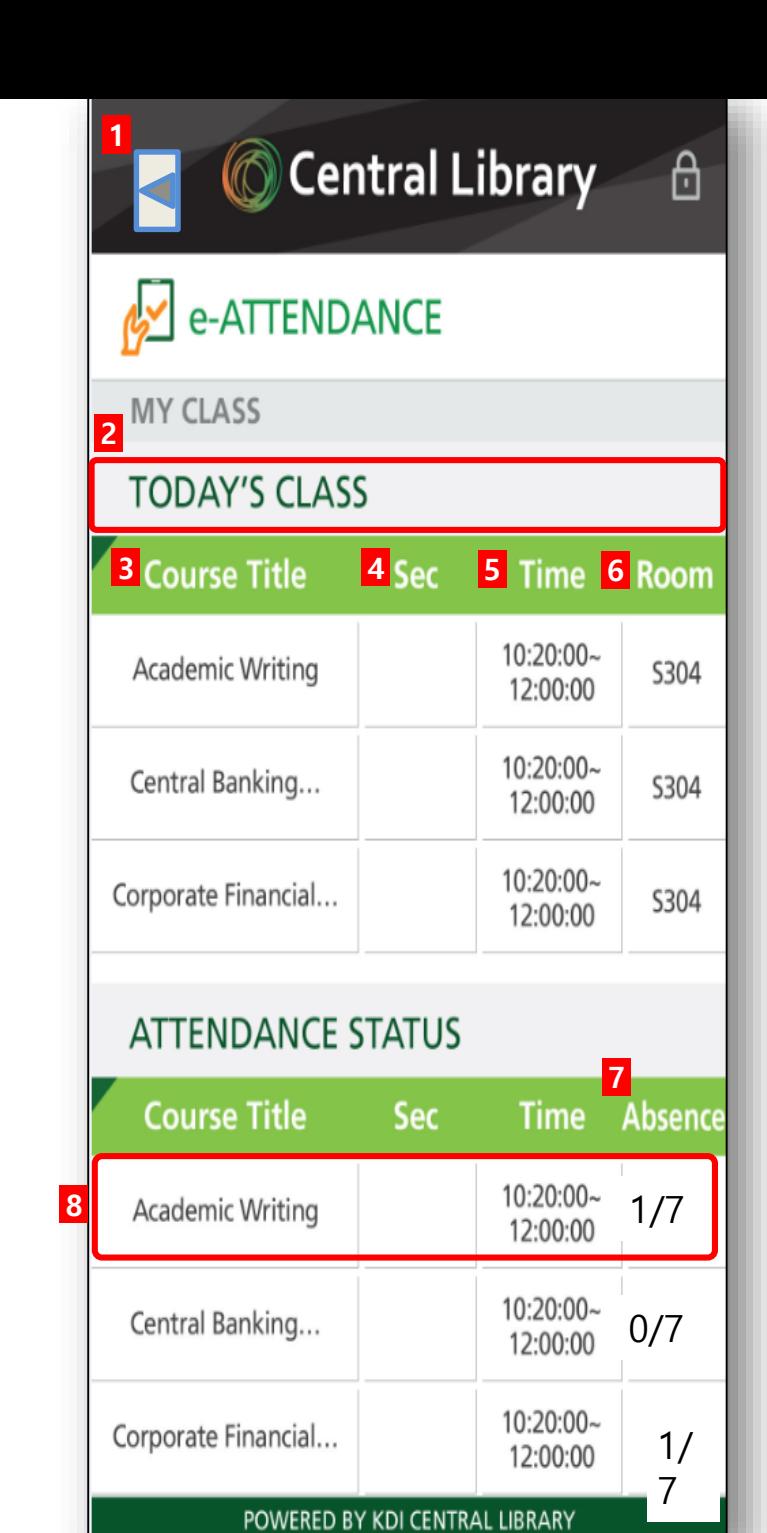

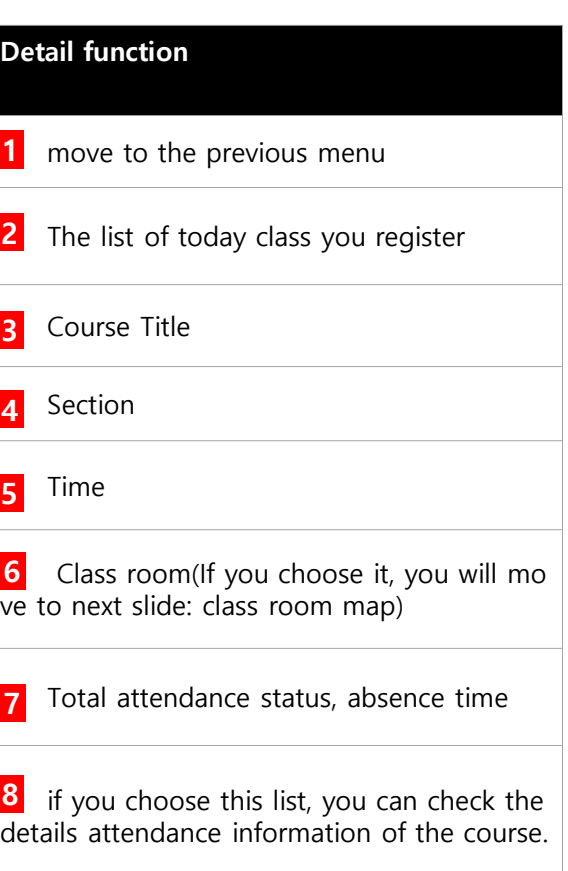

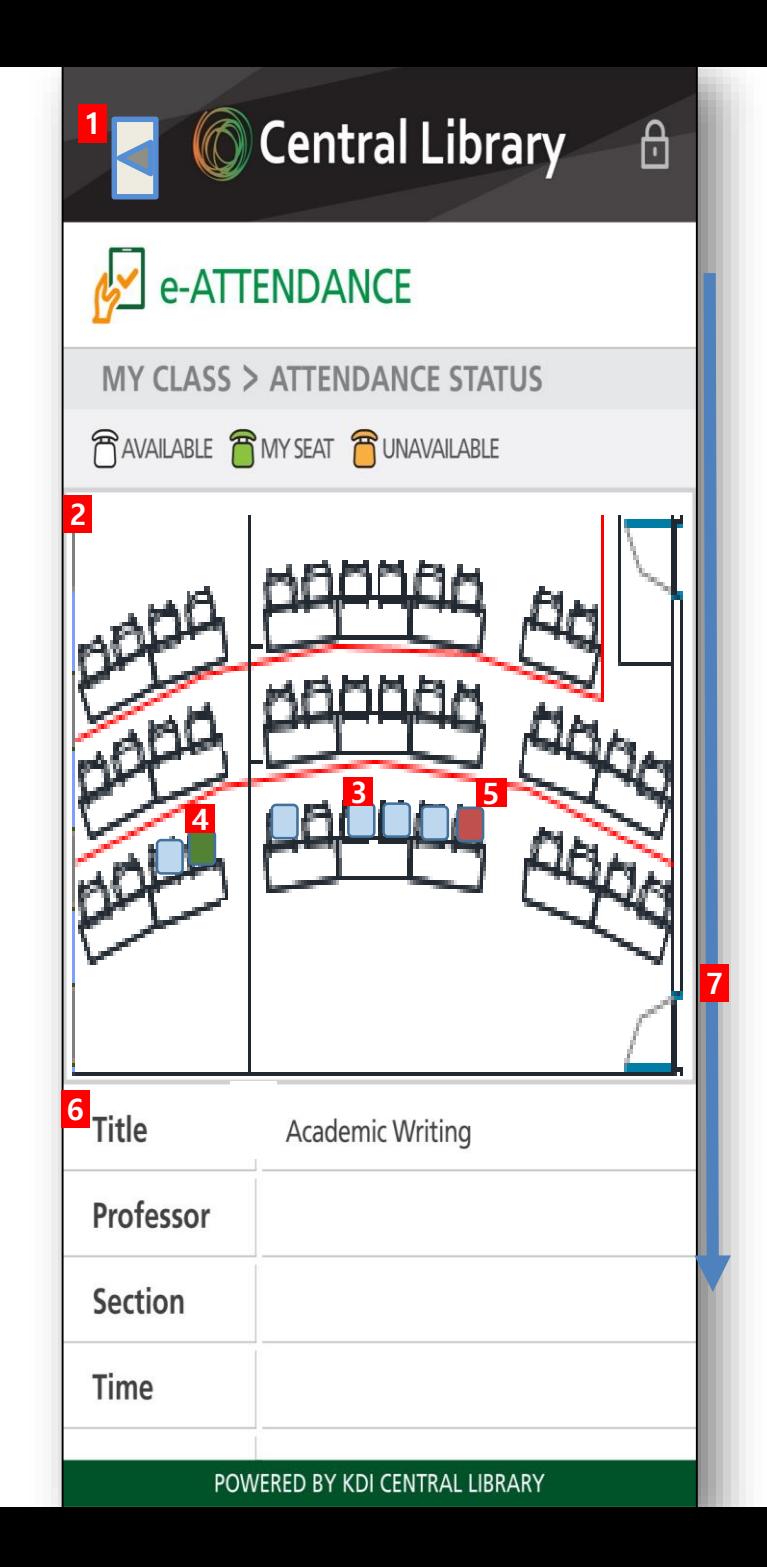

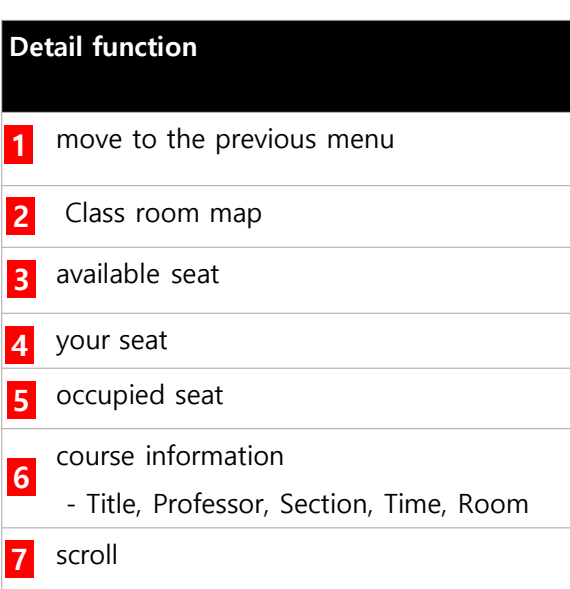

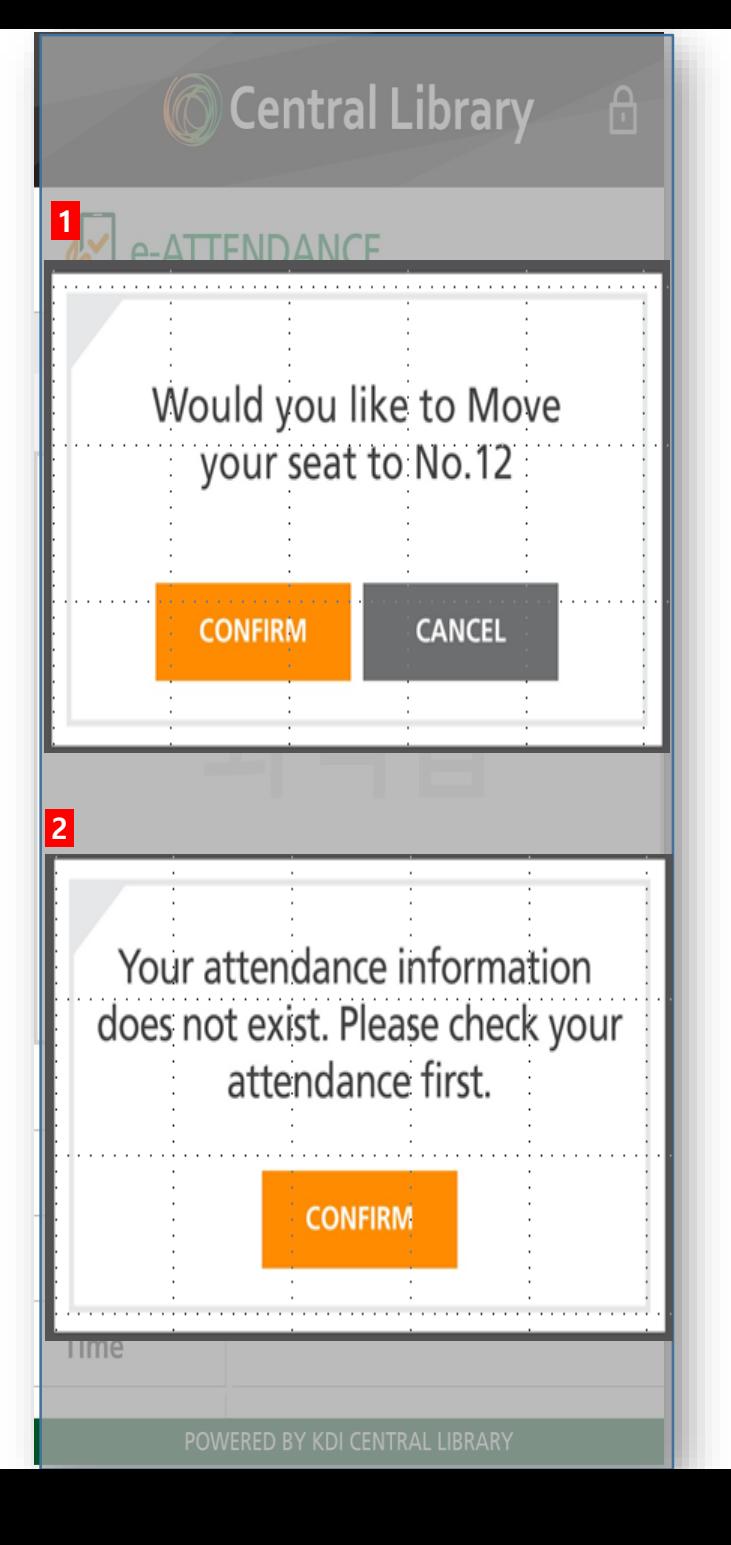

#### **Detail function**

you can see the pop up if you choose an availab le seat although you selected your seat already. **1**

2 - you can see the pop up if you choose an available seat although you did not touch and choose your seat.

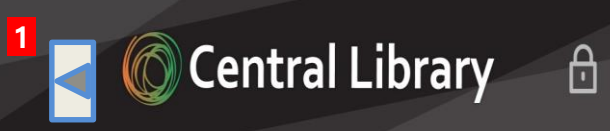

### e-ATTENDANCE

**ATTENDANCE STATUS** 

#### **2** CLASS ROOM NAME

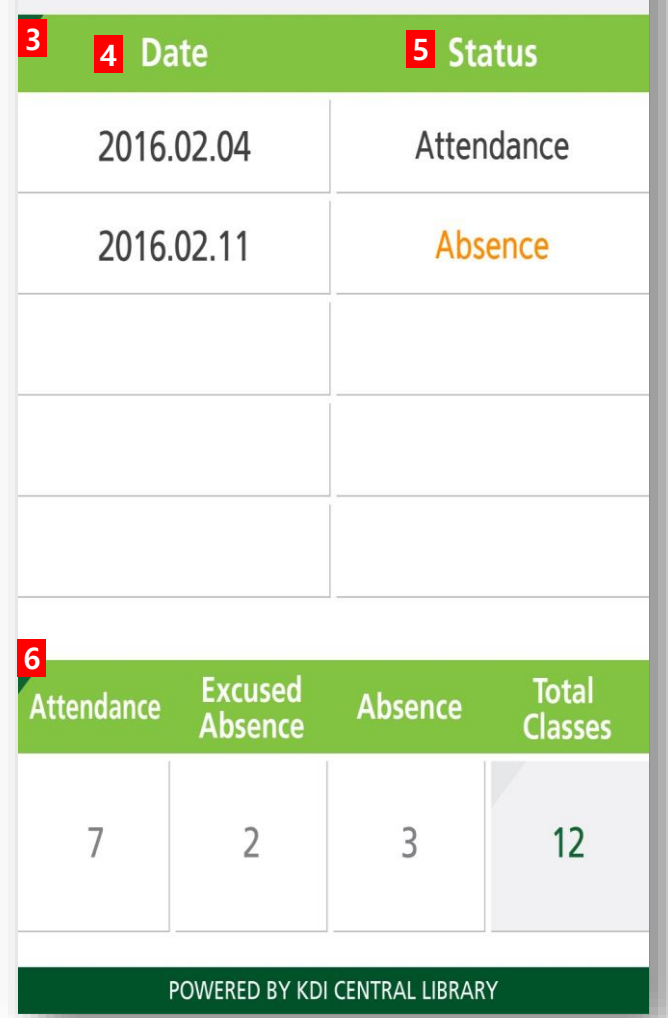

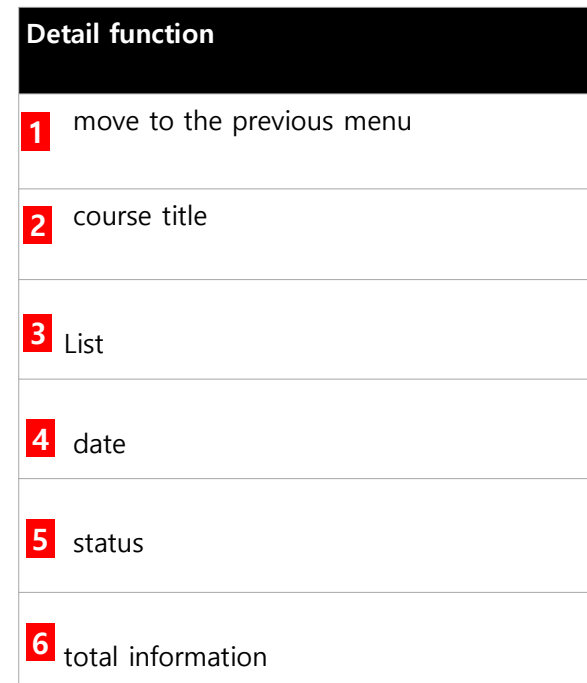